# **Université Batna 1**

**Faculté** : Sciences Economiques, commerciales et sciences de gestion **Département** : Finance **Spécialité:** Finance d'entreprise (LMD3) **Module** : Outils statistiques pour l'analyse de données

# Corrigé type (S6)

~~~~~~~~~~~~~~~~~~~~~~~~**Partie I [14 points]** ~~~~~~~~~~~~~~~~~~~~~

**Q1-** Quelle est la différence entre les attributs « **Mesure** » et « **Type** » d'une variable ? [02 pts]

**TYPE :** Décrit le format de la variable: numérique, ou chaîne. Elle concerne le codage des valeurs de la variable. **01** 

**MESURE** : Définit la nature de la variable: nominale, ordinale, ou échelle. **01** 

**Q2-** Que signifient les extensions des fichiers suivantes **: \*.sav , \*.sps et \*.spv** ? [01.5 pts]

**\*.sav** : fichier de données SPSS **0.5**

 **\*.sps** : fichier de commandes SPSS **0.5**

**\*.spv** : fichier de résultats (sorties) SPSS **0.5**

**Q3-** Donner deux commandes SPSS pour décrire une variable quantitative. [02 pts]

### **Méthode1 :**

Menu : Analyse-> Statistiques descriptives-> Fréquences -> déplacer les variables à décrire dans **0.25 0.25 0.25** la zone: Variable(s) -><u>Bouton: Statistiques</u> -> Sélectionner les statistiques voulues -> poursuivre  $\rightarrow$  OK. **0.25**

### **Méthode2 :**

Menu : Analyse-> Statistiques descriptives ->Descriptives-> déplacer les variables à décrire dans **0.25 0.25 0.25** la zone: Variable(s) ->Bouton: Options -> Sélectionner les statistiques voulues -> poursuivre -> OK. **0.25**

**Q4-** Donner deux méthodes SPSS pour effectuer le test de **Kolmogorov-Smirnov (K-S)**, [03 pts]

**← Méthode1 :** La même commande de la question 6 **02** (voir question 6 pour les détails)

### **Méthode2 :**

Menu : Analyse -> Tests non paramétriques -> Boîtes de dialogue ancienne version -> K-S à un **0.25 0.25 0.25** échantillon .... **0.25**

#### **Q5-** Dans quel cas vous utilisez le test **Kolmogorov-Smirnov (K-S)** ? [01.5 pts]

Le test de Kolmogorov-Smirnov examine si une variable suit une distribution donnée dans une population (ex : distribution normale, poisson, uniforme, exponentielle).

**Q6-** Comment vérifier la normalité des données avec SPSS ? [02 pts]

 Menu : Analyse-> Statistiques descriptives-> Explorer-> déplacer les variables à vérifier **0.25 0.25 0.5** dans la zone: Liste variables dépendantes, déplacer la variable qui permet de spécifier les échantillons dans la zone: Liste des facteurs -> cliquer sur le bouton Diagrammes... -> cocher l'option: Graphes de répartition gaussiens avec tests. -> Poursuivre -> OK. **0.5 0.5**

**Q7-** Quel est le rôle de la commande **Explorer** ? [02 pts]

Le rôle de la commande **Explorer** est :

- 1. Décrire une variable quantitative **0.5**
- 2. Détecter les erreurs et les valeurs aberrantes **01**
- 3. Vérifier la normalité. **0.5**

```
~~~~~~~~~~~~~~~~~~~~~~~~Partie II [06 points] ~~~~~~~~~~~~~~~~~~~~~
```
# Soit le **résultat affiché par SPSS** :

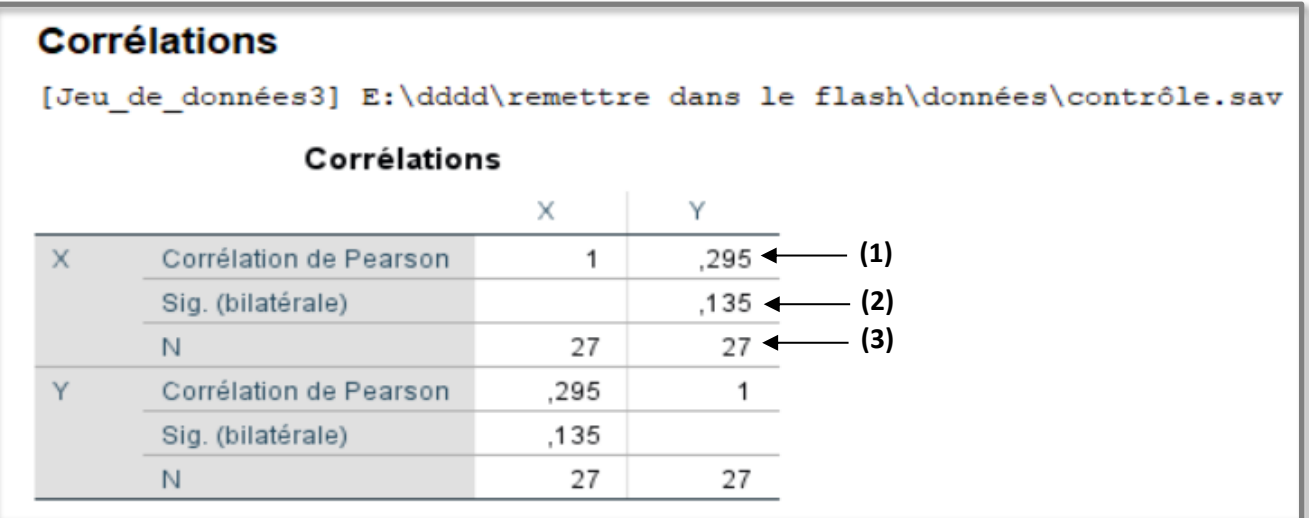

**Q1-** Ecrire en détail la commande SPSS qui permet d'obtenir ce résultat.

Menu : Analyse -> Corrélation -> Bivariée... **0.5 0.75 0.75**

Sélectionnez les variables X et Y et déplacez-les vers la zone Variables. Dans la zone Coefficients de corrélation, sélectionnez Pearson. Dans la zone Test de signification, sélectionnez le test voulu : bilatéral ou unilatéral. Nous allons sélectionner un test de signification bilatéral dans cet exemple. Cliquez sur OK pour exécuter la corrélation de Pearson bivariée.

**Q2-** Donner le **nom du fichier de données** et **les noms des variables d'analyse** ?

- Nom du fichier de données : contrôle.sav **0.5**
- Les variables d'analyse sont : X et Y **0.5**

**Q3-** Interpréter les valeurs **(1)**, **(2)** et **(3)** affichées dans le résultat ?

**(1) :** Une faible corrélation entre X et Y (r= 0.295), basée sur **(3)** N=27 observations avec des valeurs non manquantes par paires. **0.5 0.5 01**

**(2) :** La signification bilatérale (p) = 0.135 **0.5**

Valeur de p > α (0.05) : la corrélation n'est pas statistiquement significative. **0.5**